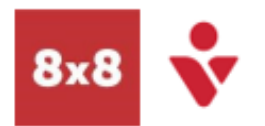

**Kent and Medway NHS and Social Care Partnership Trust** 

## **Navigation Overview**

## Set Profile Picture Make a Call & Sv8 Work (Available  $\Box$ R. Becky Spokes<br>(669) 350-0396 | ext 1001 .<br>icemails 1. Select the **Search** Tab 曲 1. Select the **Profile** Tab 2. Type a contact name  $\alpha$ 2. Select the larger profile න් in the search field  $\bullet$ Available Q. image to change May 13  $\mathbb{C}$ Do not disturb  $\bullet$ 3. Select the contact **Call** Bonnie Sprockets 圓  $\overline{\mathcal{C}}$ **Busy** 圓 Set status message May 13 icon **C** Away  $\overline{a}$ **Q** Invisible Type a custom status into  $av<sub>13</sub>$ Or TW Teresa WOOLFOR ċ  $\mathbf{D}$ the text field, such as 1. Select the **Calls** Tab  $\blacktriangledown$  $\triangle$  changements May 13 working from home 2. Dial a number on the **Keypad** picemail setup  $\Delta$  anonymous Call forwarding May 13 Set status presence  $\triangle$  anonymous Help About May 13 Flip Call anonymous Currently you will need to Log out a enonymous Quit  $Maw04$ set your presence manually  $\Omega$ 1. Open the alternative device such as  $\triangle$  enonymous Ronda Parts<br>
7 8x8 Work Mar 17 Set Voicemail greeting a mobile either dial **\*88** or select **Flip** Buzz Iron හි Mar 17 at the bottom of the screen.  $\overline{\nabla}$  $\overline{\mathbf{C}}$  $\boxtimes$  $\Box$ Transfer -In Call Options Transfer to Voicemail 1. While on a call, select 1. Select the **Voicemail** In a call you can: the **Transfer** icon icon 1. Show the **keyboard** 2. Hover over the contact 2. **Mute** yourself 2. The call is transferred to you wish to transfer to 3. Put the caller on **hold** the contact's voicemail **Buzz Iron** 3. Select the **Direct** box and you are 1005 **Transfer** icon 2 or disconnected. **Voicemail** QD Icon  $0.09$ Select contact  $\times$ 4. The call is transferred to the contact directly, or to  $\mathcal{Q}$  $\mathop{\mathbb{H}}\nolimits$  $\square$ Type name, number or email their voicemail box. You Mute Keypad Meet Nov are disconnected Favorites Company My Contacts  $\mathbf{II}$  $\ddot{\ddot{\cdot}}$  $\approx$ Akemi Dream Sales Lead Hold Transfer More Bonnie<br>Sales VF **End call**  $\overline{a}$ 8x8 Work (On a Call) Add second person to call  $\times$ Add New Contact . 佛  $\,<$ Active call  $\bigcap$ 1. While on a call, select 1. Select the **Contacts** icon 佛 Favorites Company **More** then **+ Add Call** 2. Go to **My Contacts** 2. Type the name, number 3. Use the **Add New**   $\mathscr{C}$ R

- or email of the contact in the search bar 3. The first call is put on
- hold. When the second party answers, select **More** > **Merge Calls**

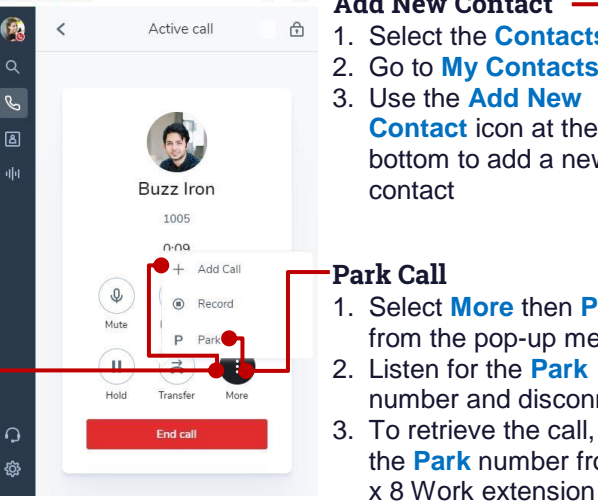

- **Contact** icon at the bottom to add a new
- 1. Select **More** then **Park** from the pop-up menu
- number and disconnect 3. To retrieve the call, dial the **Park** number from 8

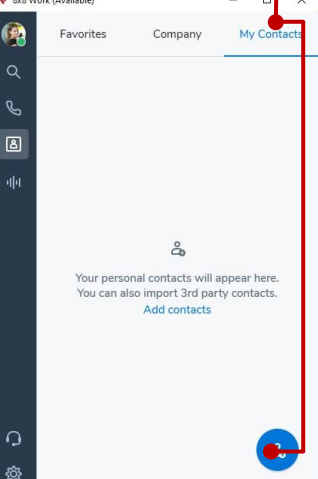